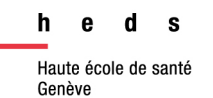

# Web Library<br>**ZOtero**

# *Guide d'utilisation*

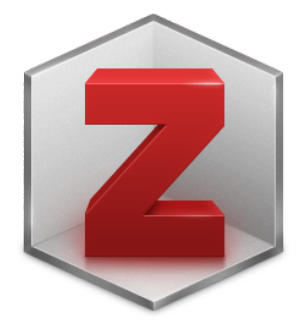

# **La Web Library de Zotero est à destination des personnes qui ne peuvent pas installer l'application sur iPad (iOS) ou sur des tablettes (Android).**

# **Table des matières**

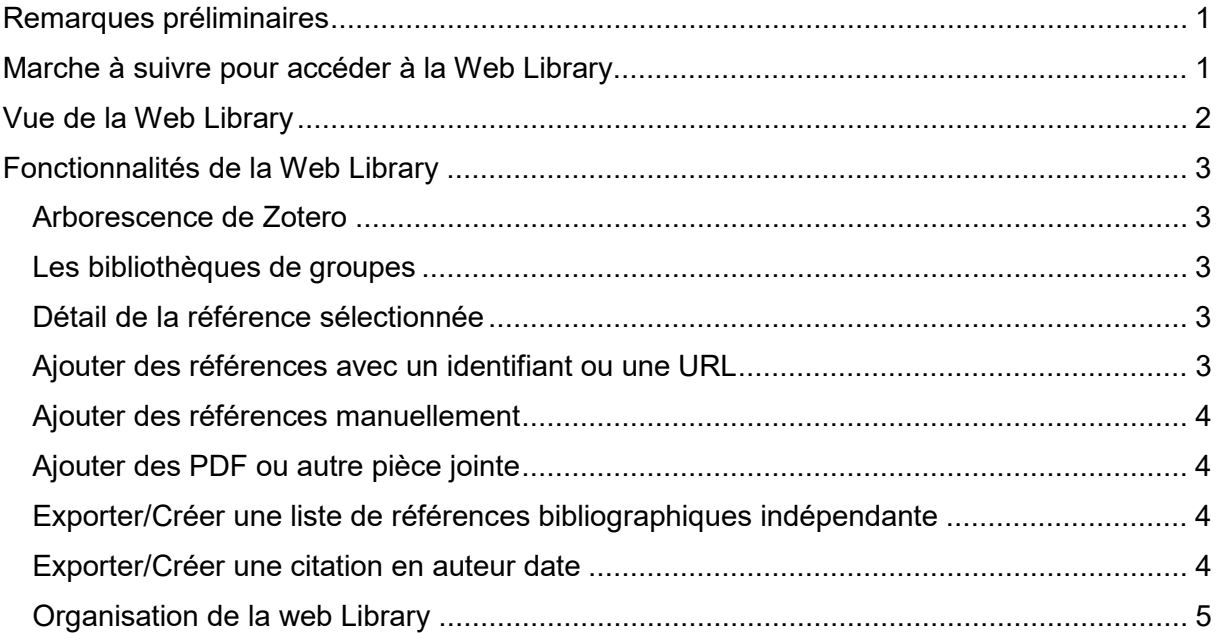

47, av. de Champel 1206 Genève +41 22 558 51 40

25, rue des Caroubiers 1227 Carouge +41 22 558 51 55

biblio.heds@hesge.ch www.hesge.ch/heds

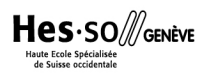

Pour les IPad, il existe actuellement une [application iOS de Zotero](https://apps.apple.com/us/app/zotero/id1513554812) qui peut être installée seulement à partir de la version 14.7 et qui est disponible via l'App Store

Il n'existe actuellement aucune application officielle de Zotero pour les appareils utilisant le système d'exploitation Android.

Dans ces 2 cas, l'utilisation de la *Web Library* de Zotero peut être une bonne alternative.

### <span id="page-1-0"></span>**Remarques préliminaires**

Les fonctionnalités sont moins développées que pour la version logicielle de Zotero qui est prévue pour les ordinateurs.

La version *Web Library* de Zotero est disponible uniquement en anglais. Il est possible d'installer une extension du navigateur web pour traduire les pages web (par exemple, Google Traduction propose cette fonctionnalité).

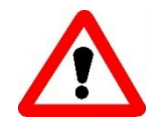

#### **Attention** aux limites de cet outil !

- Il n'est pas possible d'utiliser le connecteur Zotero pour intégrer automatiquement des données dans la *Web Library*.
- Il n'existe pas de possibilité d'utiliser le plugin Word pour cette *Web Library.* De ce fait, il n'est pas possible d'avoir une synchronisation entre les données rentrées manuellement dans Word avec les citations (auteur, date) et la liste de références bibliographiques.
- La version Web Library ne permet pas d'ajouter des PDF de manière automatisée, contrairement à la version logiciel.

# <span id="page-1-1"></span>**Marche à suivre pour accéder à la Web Library**

1. Aller sur **zotero.org, cliquer sur** *Download,* **puis** soit sur **Log In** (se connecter) soit sur

Register (créer un compte).

Pour créer un compte, remplir le formulaire avec les informations voulues en suivant les instructions de la plateforme. Une fois l'inscription effectuée, se connecter à

zotero.org et cliquer sur l

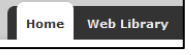

2. Aller sous l'onglet *Web Library*. Le contenu de cette vue en ligne se synchronisera quel que soit le navigateur web ou l'appareil utilisé. Si le logiciel Zotero auparavant a été utilisé, les données synchronisées seront aussi accessibles sur la *Web Library.* 

# **Vue de la Web Library**

<span id="page-2-0"></span>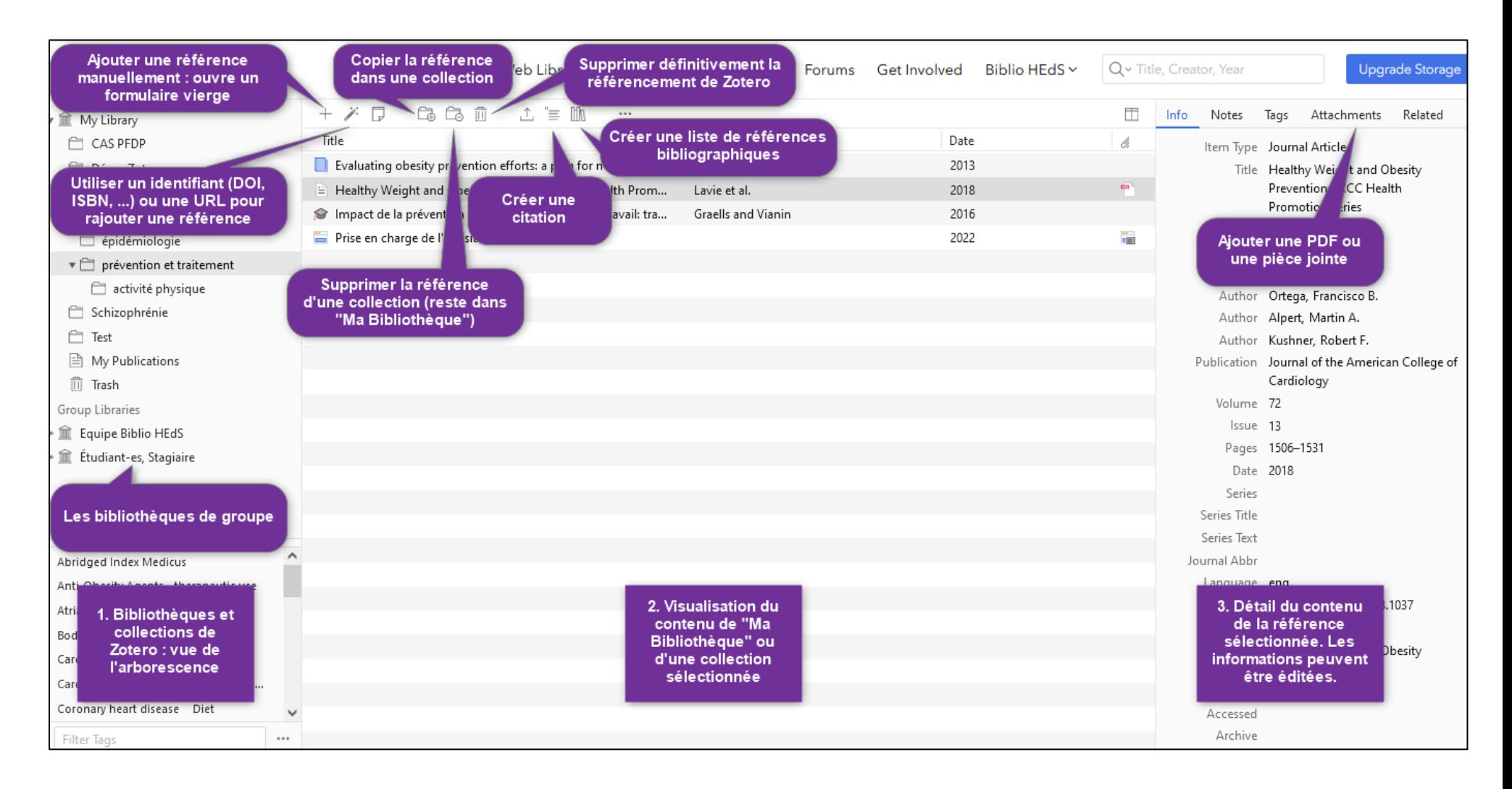

# <span id="page-3-0"></span>**Fonctionnalités de la Web Library**

#### <span id="page-3-1"></span>**Arborescence de Zotero**

Il est possible d'ajouter des *collections* et des *sous-collections***.** 

En passant sur *My Library*, une icône « + » apparaît **Ex Algertary**  $+$ 

En cliquant dessus, cela ajoute une *nouvelle collection* qui peut être renommée.

En passant sur une collection déjà existante, trois petits points « … » apparaissent Grossesse et Yoga  $\cdots$ 

En cliquant sur les trois petits points, *différentes fonctionnalités* sont possibles :

- renommer la collection (*Rename)*
- supprimer la collection (*Delete*)
- ajouter une nouvelle sous-collection (*New Subcollection*)
- déplacer la collection dans l'arborescence Zotero. (*Move Collection*)

#### <span id="page-3-2"></span>**Les bibliothèques de groupes**

Les bibliothèques de groupe (*Group Libraries*) déjà créées apparaissent. Il est donc possible de continuer de travailler en **synchronisation avec des collègues**, quelle que soit la version de Zotero utilisée (logiciel ou version web).

#### <span id="page-3-3"></span>**Détail de la référence sélectionnée**

En cliquant sur une **référence**, il est possible de voir le contenu des informations dans la troisième colonne et de les éditer si besoin.

Si un PDF a été importé avec une référence, double cliquer dessus : le PDF s'ouvrira dans un nouvel onglet.

#### <span id="page-3-4"></span>**Ajouter des références avec un identifiant ou une URL**

Tout comme la version du logiciel de Zotero, il est possible d'ajouter une référence en fonction d'un-e :

- DOI (articles scientifiques ou professionnels, e-book)
- URL (fonctionnalité uniquement pour la *Web* Library, pour les sites web ou pages web par exemple)
- ISBN (pour les livres)

**Attention** : vérifier les données importées pour les pages web ou les sites web. Certaines données peuvent manquer, telles que l'année, le titre de la page web ou les auteurs.

L'ISBN peut se trouver dans le livre ou en effectuant directement une recherche globale sur le web avec le titre du livre. Il est possible de trouver cette information dans [swisscovery HES-](https://hesso.swisscovery.slsp.ch/discovery/search?vid=41SLSP_HES:VU1)[SO,](https://hesso.swisscovery.slsp.ch/discovery/search?vid=41SLSP_HES:VU1) en cherchant par titre de livre.

#### <span id="page-4-0"></span>**Ajouter des références manuellement**

**Attention** : l'utilisation du connecteur Zotero n'est pas possible avec la version *Web Library.*

Il est possible d'**ajouter manuellement** une référence à l'aide de chablon en fonction du type de document voulu. Pour cela, cliquer sur le « + ». Une liste de type de document s'ouvre. Sélectionner le type de document voulu :

![](_page_4_Figure_3.jpeg)

Un formulaire vierge s'affiche sur le volet de droite et peut être édité.

En cliquant sur *More* d'autres formulaire pour d'autres types de documents s'affichent.

#### <span id="page-4-1"></span>**Ajouter des PDF ou autre pièce jointe**

Il est possible d'**ajouter des PDF** (ou autre type de document) en pièce jointe à une référence déjà existante. Toutefois, contrairement au logiciel Zotero, **les données ne sont pas remontées** automatiquement depuis le PDF. Il est nécessaire de rajouter manuellement une référence.

Sélectionner la référence à laquelle on souhaite ajouter un PDF, et cliquer dans la colonne de droite sur l'onglet *Attachments* puis sur *Add File.* Aller chercher le PDF dans les documents.

#### <span id="page-4-2"></span>**Exporter/Créer une liste de références bibliographiques indépendante**

Attention : il n'est pas possible de créer une bibliographie directement en cliquant sur une collection ou une sous-collection.

Pour cela, depuis le contenu d'une collection ou directement via *My Library* sélectionner la ou les références souhaitées à la liste de référence bibliographique.

- → Pour sélectionner toutes les références d'une collection, cliquer sur la première référence du dossier, appuyer sur la touche majuscule, et cliquer sur la dernière référence du dossier.
- → Pour sélectionner quelques références précises, cliquer en maintenant la touche Ctrl.

![](_page_4_Picture_234.jpeg)

Cliquer

Une fenêtre pop-up s'ouvre. Choisir le style de citation parmi une liste déroulante, ou alors en sélectionnant *Other Style available* si le style de citation n'est pas disponible. Un aperçu de la bibliographie s'affiche : les références se mettent directement dans l'ordre alphabétique.

Cliquer ensuite sur *Copy to clipboard* et coller le contenu du presse-papier directement dans le logiciel de traitement de texte. Pour activer les liens URL, faite enter ou espace après les liens web.

#### <span id="page-4-3"></span>**Exporter/Créer une citation en auteur date**

Cliquer sur la référence qui doit être citée (auteur, date).

Cliquer ensuite sur cette icône *Create Citation.* 

Une fenêtre pop-up s'ouvre. Choisir le style de citation parmi une liste déroulante, ou alors en sélectionnant *Other Style available* si le style de citation n'est pas disponible.

Cliquer ensuite sur *Copy to clipboard* et coller le contenu du presse-papier directement dans un logiciel de traitement de texte.

Effectuer cette action pour chaque citation voulue.

#### <span id="page-5-0"></span>**Organisation de la web Library**

En sélectionnant une référence qui se trouve déjà dans une collection, des options sont

![](_page_5_Picture_108.jpeg)

- L'icône avec le « + » permet de copier une référence dans une autre collection. Cliquer sur les petits triangles noirs pour dérouler l'arborescence.
- L'icône avec le « » permet de supprimer une référence d'une collection (cette dernière est encore accessible dans la bibliothèque (*My Library*).

Utiliser l'icône  $\boxed{\text{min}}$  pour supprimer définitivement une référence de Zotero.

Mise à jour : 09.06.2023 Bibliothèque – Haute école de santé de Genève

![](_page_5_Picture_11.jpeg)